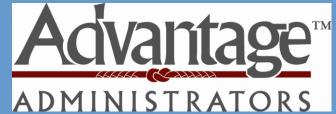

## CONSUMER PORTAL QUICKSTART GUIDE

Welcome to your Advantage Administrators Benefit Accounts Consumer Portal. This one-stop portal gives you 24/7 access to view information and manage your Flexible Spending Account (FSA) and Comprehensive Health Reimbursement Account (HRA). It enables you to:

- File a claim online
- Upload receipts and track expenses
- View up-to-the-minute account balances
- View your account activity, claims history and payment (reimbursement) history
- Report a lost/stolen Card and request a new one
- Update your personal profile information
- Change your login ID and/or password
- Download plan information, forms and notifications

The portal is designed to be easy to use and convenient. You have your choice of two ways to navigate this site:

- 1. Work from sections within the Home Page,
- 2. Hover over or click on the six tabs at the top.

### HOW DO I LOG ON TO HOME PAGE?

- 1. Go to www.advantagadmin.com
- 2. Click on Employee Login and MyFlex
- 3. Enter your login ID and password (intially provided by Advantage Administrators
- 4. Click Login.

The Home Page is easy to navigate:

- Easily access the **Available Balance** and **"I Want To"** sections to work with your accounts right away.
- The I Want To...section contains the most frequently used features for the Consumer Portal.
- The **Accounts** section links to the Account Summary page, where you can see and manage your accounts.
- The **Tasks** section displays alerts and relevant links that enable you to keep current on your accounts.
- The **Healthcare Savings Goal** section graphically displays your HSA savings goals progress.
- The **Recent Transaction** section displays the last 3 transactions on your account(s).
- The **Quick View** section graphically displays some of your key account information.

You can also hover over the tabs at the top of the page.

| ome Da                     | ashboard Ac                          | counts Tools &<br>Support              | Profile Message Center 3                              | Col Manual                 |
|----------------------------|--------------------------------------|----------------------------------------|-------------------------------------------------------|----------------------------|
|                            | Icome!<br>Naking it Easy to M<br>es. |                                        |                                                       |                            |
| l Want To                  |                                      | ansaction Manage Inve                  | stments Manage My Expenses                            |                            |
| Accounts                   |                                      |                                        |                                                       |                            |
|                            | AVINGS ACCOUNT                       |                                        | 01/01/2018 - 12/31/2018                               |                            |
| Cash Ac                    | count                                | AVAILABLE<br>\$2,012.50                | Limited Health Care Flex                              | AVAILABLE<br>() \$2,445.95 |
| Advance                    |                                      | \$0.00                                 | Dependent Care Flexible                               | \$1,918.30                 |
| Investme                   | ent Account                          | \$795.00                               | Parking Reimbursement                                 | §1,280.00                  |
| Availabl<br>Includes A     | le to spend<br>Advance               | \$2,807.50                             |                                                       |                            |
| Tasks 🛛                    |                                      |                                        | Healthcare Savings Goa                                |                            |
| More<br>Limited<br>Account | l Health Care Flexible<br>It         | 99.00                                  |                                                       |                            |
| Parking                    | g Reimbursement Acc                  | ending Account \$15.00<br>sount \$0.00 | 33%                                                   | 6                          |
| To get your<br>deposit     | money faster, set up                 | a bank account for direct              | \$2,808 of \$<br>EDIT GOAL                            | \$8,500                    |
| Recent Tr                  | ransactions                          |                                        |                                                       |                            |
| DATE                       | EXPENSE                              | RECIPIENT/PATIENT                      | MERCHANT/PROVIDER SU                                  | BMITTED AMOUNT STA         |
| 9/1/2018                   | Medical                              | Amity Anderson                         | ABC Ortho                                             | \$3.00                     |
| 9/1/2018                   | Dependent Car                        |                                        | ABC Daycare                                           | \$5.00                     |
| 9/1/2018                   | Commuter                             | Amity Anderson                         | Ramp 2                                                | \$2.00 \$                  |
| Quick Vie                  | w                                    |                                        |                                                       |                            |
|                            | Paid Claims b                        | y Category <mark>0</mark>              | Election Sum<br>01/01/2018 - 12/3                     | nary<br>1/2018             |
|                            |                                      |                                        |                                                       |                            |
|                            |                                      | Denthi                                 | Dependent Care Parking Reimburg<br>\$5,000.00 \$3,120 | s Limited Health Ca        |
| Child<br>Unspecifi         | \$150.00<br>ed Transporta<br>\$14.05 | \$14.00                                | \$5,000.00 \$3,120                                    | 100 \$2,850.00             |

### HOW DO I FILE A CLAIM AND UPLOAD A RECEIPT?

- On the Home Page, you may simply select the "File a Claim" under the "I want to..." section, <u>OR</u> from any page on the portal, expand the "I want to..." section on the right-hand side of the screen.
- 2. The claim filing wizard will walk you through the request including entry of information, payee details and uploading a receipt.
- 3. For submitting more than one claim, click Add Another, from the Transaction Summary page.
- When all claims are entered in the Transaction Summary, agree to the terms and conditions click Submit to send the claims for processing.
- The Claim Confirmation page displays. You may print the Claim Confirmation Form as a record of your submission. If you did not upload a receipt, you can upload the receipt from this screen or print a Claim Confirmation Form to submit to the administrator with the required receipts.

NOTE: If you see a **Receipts Needed** link in the Tasks section of your Home Page, click on it. You will be taken to the **Claims** page where you can see the claims that require documentation. You can easily upload the receipts from this page. Simply click to expand the line item to view claim details and the **upload receipts link.** 

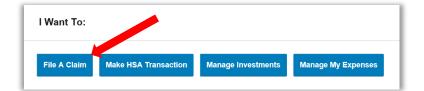

| Home               | Dashboard        | Accounts               | Tools &<br>Support | Profile         | Messag            | e Center 2 | I Want to:           |
|--------------------|------------------|------------------------|--------------------|-----------------|-------------------|------------|----------------------|
| Accou              | nts / Rece       | ipts Nee               | ded                |                 |                   |            |                      |
| Receipts           | Needed           |                        |                    |                 |                   |            |                      |
| DATE OF<br>SERVICE | ACCOUNT          | MERCHANT /<br>PROVIDER | RECIPIENT          | CLAIM<br>AMOUNT | RECEIPT<br>STATUS |            |                      |
| 9/15/2018          | Limited Health C | McKenzie               | Amity And          | \$3.76          | Required          |            | Upload<br>Receipt(s) |

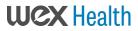

# HOW DO I VIEW CURRENT ACCOUNT BALANCES AND ACTIVITY?

- 1. For current Account Balance only, on the **Home Page**, see the **Accounts** section.
- 2. For all Account Activity, click on the Accounts tab from the Home Page to bring you to the Account Summary page. Then you may select the underlined dollar amounts for more detail. For example, click on the amount under "Eligible Amount" to view enrollment detail.

NOTE: You can see election details by clicking to expand the line item for each account.

| ccounts                                                        |                       |                                                                |                                                                                     |                      |                                                                                       |                               |          |                                                     |
|----------------------------------------------------------------|-----------------------|----------------------------------------------------------------|-------------------------------------------------------------------------------------|----------------------|---------------------------------------------------------------------------------------|-------------------------------|----------|-----------------------------------------------------|
| HEALTH SAVINGS                                                 | ACCOUN                | т                                                              |                                                                                     | 01/                  | 01/2018 - 12/31/2                                                                     | 018                           |          |                                                     |
| Cash Account                                                   |                       |                                                                | available<br>\$2,012.50                                                             | L                    | imited Health C                                                                       | are Flex                      | 0        | available<br>\$2,445.95                             |
| Advance                                                        |                       |                                                                | \$0.00                                                                              | C                    | ependent Care                                                                         | Flexible                      | 0        | \$1,918.30                                          |
| Investment Acco                                                | ount                  |                                                                | \$795.00                                                                            | F                    | arking Reimbu                                                                         | rsement                       | 0        | \$1,280.00                                          |
| Available to spont                                             |                       | 5                                                              | \$2,807.50                                                                          |                      |                                                                                       |                               |          |                                                     |
|                                                                |                       |                                                                |                                                                                     |                      |                                                                                       |                               |          |                                                     |
| Home Dast                                                      | hboard                | Accounts                                                       | Tools &<br>Support                                                                  | Profile              | Message Co                                                                            | enter <mark>3</mark>          | _        | I Want to: 🔻                                        |
| Home Dast                                                      | hboard                | Account<br>The information                                     | Support<br>S / Acco<br>displayed on t                                               | unt Su               | _                                                                                     |                               | nding up | I Want to: 🔻                                        |
|                                                                | hboard                | Account                                                        | Support<br>S / Acco<br>displayed on the<br>fits. View More                          | unt Su<br>he Account | Immary                                                                                |                               | nding up |                                                     |
| Account Summar                                                 | hboard                | Account<br>The information<br>healthcare bene                  | Support<br>S / Acco<br>displayed on the<br>fits. View More<br>gs Account            | unt Su<br>he Account | Immary                                                                                | ill vary deper                |          |                                                     |
| Account Summar                                                 | hboard                | Account<br>The information<br>healthcare bene<br>Health Saving | Support<br>S / Acco<br>displayed on the<br>fits. View More<br>gs Account            | unt Su<br>he Account | IMMARY<br>Summary page w                                                              | ill vary deper                |          | on your specific                                    |
| Account Summar<br>Account Activity<br>Investments              | hboard<br>ry          | Account<br>The information<br>healthcare bene<br>Health Saving | Support<br>S / Acco<br>displayed on the<br>fits. View More<br>gs Account<br>BALANCE | nunt Su              | IMMARY<br>Summary page w<br>INVESTMENT BALANC<br>\$795.0                              | ill vary deper<br>E<br>0<br>8 | TOTAL    | ON YOUR SPECIFIC                                    |
| Account Summar<br>Account Activity<br>Investments<br>Education | hboard<br>ry<br>nents | Account<br>The information<br>healthcare bene<br>Health Saving | Support<br>S / Acco<br>displayed on the<br>fits. View More<br>gs Account<br>BALANCE | nunt Su              | IMMARY<br>Summary page w<br>INVEITMENT BALANO<br>\$785.0<br>* Current as of 9/21/2011 | E<br>C<br>B<br>B<br>ADV       | TOTAL    | ON YOUR SPECIFIC<br>AVAILABLE BALANCE<br>\$2,807.50 |

\$2,650.00 \$211.55 \$195.05

\$5,000.00 \$165.00 \$150.00

Pay check deductions are based on your election and the number of scheduled pay periods within the plan year

\$20.00

\$14.00

\$3,120.00

\$9.00

\$15.00

\$6.00

\$7.50 \$2,445.95

\$0.00 \$1,918.30

\$0.00 \$1,280.00

Limited Health Care Flexible

Dependent Care Flexible

ending Account

Parking Reimbursement

Spending Account

Transaction Details

Claims

Payments

Statements

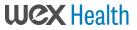

ALL HEALTH CARE EXPENSE ACTIVITY IN ONE PLACE To view and manage ALL healthcare expense activity from EVERY source, use the Dashboard

- On the Home Page, under the Dashboard tab. The Dashboard provides you with an easy-to-use consolidated view of healthcare expenses for ongoing management of medical claims, premiums, and card transactions.
- 2. Easily filter expenses by clicking on the **filter options** on the navigation pane on the left side of the screen or, by clicking on the **field headers** within the Dashboard.
- 3. You can search for specific expenses using the **search field** on the bottom left side of the screen.
- 4. Expenses can be exported into an Excel spreadsheet by clicking on the **Export Expenses** button on the upper left side of the page.

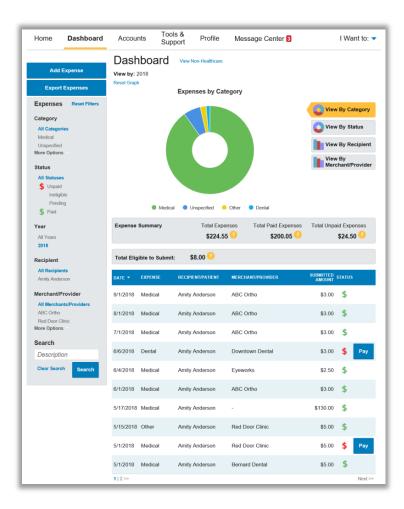

### HOW DO I ADD AN EXPENSE TO THE DASHBOARD?

- 1. From the **Dashboard** click on the **Add Expense** button in the upper left side of the page.
- 2. Complete the expense detail fields. You can even upload a copy of the receipt and, add notes for your records.
- 3. Once the expense has been added to the **Dashboard** you can pay the expense, if desired.

### HOW DO I PAY AN EXPENSE?

- 1. You may process payments/ reimbursements for unpaid expenses directly from the **Dashboard** page.
- 2. Expenses will be categorized and **payment** can be initiated for unpaid expenses by clicking on the button to the right of the expense details.
- 3. Simply choose which expenses you would like paid and you will be presented with the eligible accounts from which you can initiate payment.
- When you click Pay, the claim details from the Dashboard will be pre-populated within the claim form. Review & edit the claim details as needed.
- 5. You will have the option to either request a reimbursement to yourself or pay the provider.

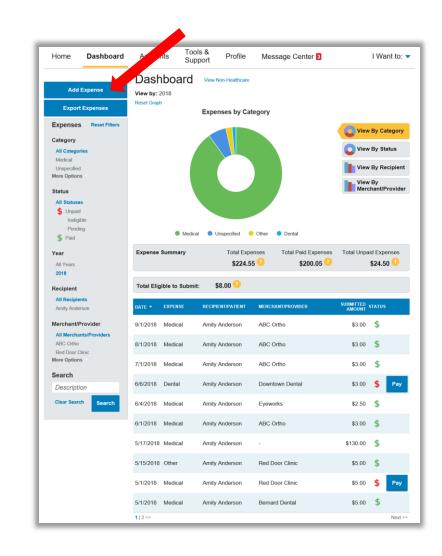

# HOW DO I EDIT AN EXISTING EXPENSE IN THE DASHBOARD?

- 1. You can edit expense details for all claim statuses directly from the **Dashboard** page.
- 2. Expand the claim details visible by clicking on the expense line item from the Dashboard.
- 3. You will be presented with options to add expense notes, update the expense details, mark the expense as paid/unpaid or, remove the expense from the **Dashboard**.

| Total Elig | gible to Submi | it: \$8.00 😳     |                               |                           |     |  |  |
|------------|----------------|------------------|-------------------------------|---------------------------|-----|--|--|
| DATE 🔻     | EXPENSE        | RECIPIENT/PATIEN | T MERCHANT/PROVIDER           | SUBMITTED<br>AMOUNT STATU | a   |  |  |
| 9/1/2018   | Medical        | Amity Anderson   | ABC Ortho                     | \$3.00 \$                 |     |  |  |
| 8/1/2018   | Medical        | Amity Anderson   | ABC Ortho                     | \$3.00 \$                 |     |  |  |
| 7/1/2018   | Medical        | Amity Anderson   | ABC Ortho                     | \$3.00 <b>\$</b>          |     |  |  |
| 6/6/2018   | Dental         | Amity Anderson   | Downtown Dental               | \$3.00 <b>\$</b>          | Pay |  |  |
| Expense    | Description    | n: Cavity        | Date(s) of Se                 | rvice: 6/6/2018           |     |  |  |
| Details    | Source: O      | nline            | Total Billed Amount: 🕧 \$3.00 |                           |     |  |  |
|            | Expense A      | mount: \$3.00    | Received Date: 6/18/2018      |                           |     |  |  |
|            | Payable A      | mount: \$3.00    |                               |                           |     |  |  |
|            | Upload Rec     | eipt(s)          | Add Expense Note              | Mark as Paid              |     |  |  |
|            | Remove Exp     | pense            | Update Expense                |                           |     |  |  |

# HOW DO I VIEW MY CDH CLAIMS HISTORY AND STATUS?

- From the Home Page, click on the Accounts Tab, and then click on the Claims link to see your claims history. You can apply filters from the left-hand side of the screen. You can filter by plan year, account type, claim status or receipt status.
- 2. By clicking on the line of the claim, you can expand the data to display additional claim details.

**Did you Know?** For an alternative perspective, you may also view claims history and status for all claim types including dependent care on the **Dashboard** page. You can apply filters from the left-hand side of the screen. Filter options on the Dashboard screen include: expense type, status, date, recipient or merchant/provider. You may also search for a specific expense by entering a description into the search field.

| Home                        | Dashboard                       | Accounts        | Tools & Pr<br>Support Pr                            | ofile Message C   | Center 3              | I Want to: |
|-----------------------------|---------------------------------|-----------------|-----------------------------------------------------|-------------------|-----------------------|------------|
| Account Su                  | many                            | Account         | s / Claims                                          |                   |                       |            |
| Account Su                  | minary                          | DATE OF SERVICE | ACCOUNT                                             | MERCHANT/PROVIDER | CLAIM STATUS          | AMOUN      |
| Account Ac                  |                                 | 09/01/2018      | Dependent Care<br>Flexible Spending<br>Account      | ABC Daycare       | Pending Reimbursement | \$5.0      |
| Investments                 |                                 | 09/01/2018      | Limited Health Care<br>Flexible Spending<br>Account | ABC Ortho         | Pending Reimbursement | \$3.0      |
| Educatior                   |                                 | 09/01/2018      | Parking<br>Reimbursement<br>Account                 | Ramp 2            | Pending Reimbursement | \$2.0      |
|                             | nvestments                      | 08/01/2018      | Dependent Care<br>Flexible Spending<br>Account      | ABC Daycare       | Pending Reimbursement | \$5.0      |
|                             | Performance                     | 08/01/2018      | Limited Health Care<br>Flexible Spending<br>Account | ABC Ortho         | Pending Reimbursement | \$3.0      |
| Balance I                   | ,                               | 08/01/2018      | Parking<br>Reimbursement<br>Account                 | Ramp 2            | Pending Reimbursement | \$2.0      |
| Fund Acti                   |                                 | 07/01/2018      | Dependent Care<br>Flexible Spending<br>Account      | ABC Daycare       | Pending Reimbursement | \$5.0      |
|                             | on Details                      | 07/01/2018      | Limited Health Care<br>Flexible Spending<br>Account | ABC Ortho         | Pending Reimbursement | \$3.0      |
| Claims                      |                                 | 07/01/2018      | Parking<br>Reimbursement<br>Account                 | Ramp 2            | Pending Reimbursement | \$2.0      |
| Payments                    |                                 | 06/04/2018      | Limited Health Care<br>Flexible Spending<br>Account | Eyeworks          | Denied                | \$2.5      |
| Statements                  |                                 | 06/01/2018      | Dependent Care<br>Flexible Spending<br>Account      | ABC Daycare       | Paid                  | \$5.0      |
| Claims                      | Reset Filters                   | 06/01/2018      | Limited Health Care<br>Flexible Spending<br>Account | ABC Ortho         | Paid                  | \$3.0      |
| All Account<br>01/01/2018 - |                                 | 06/01/2018      | Parking<br>Reimbursement<br>Account                 | Ramp 2            | Paid                  | \$2.0      |
| Depen                       | dent Care Flex<br>I Health Care | 05/17/2018      | Limited Health Care<br>Flexible Spending<br>Account |                   | Paid                  | \$130.0    |
|                             | g Reimburserne                  | 05/01/2018      | Parking<br>Reimbursement<br>Account                 | -                 | Paid                  | \$5.0      |
| Claim Statu<br>All Claim St |                                 | 05/01/2018      | Dependent Care<br>Flexible Spending<br>Account      | ABC Daycare       | Paid                  | \$5.0      |
| Paid<br>More Options        |                                 | 05/01/2018      | Limited Health Care<br>Flexible Spending<br>Account | ABC Ortho         | Paid                  | \$3.0      |
| Receipt Sta                 |                                 | 05/01/2018      | Parking<br>Reimbursement<br>Account                 | Ramp 2            | Paid                  | \$2.0      |
| All Receipt                 | Statuses                        | 05/01/2018      | Limited Health Care<br>Flexible Spending<br>Account | Bernard Dental    | Denied                | \$5.0      |
| Overdue<br>More Options     |                                 | 04/20/2018      | Dependent Care<br>Flexible Spending<br>Account      |                   | Paid                  | \$120.0    |

### HOW DO I VIEW MY PAYMENT (REIMBURSEMENT) HISTORY?

- 1. From the **Home Page**, under the **Accounts** tab, click **Payments**. You will see reimbursement payments made to date, including debit card transactions.
- 2. By clicking on the line of a payment, you can expand the data to display additional details about the transaction.

| Home      | Dashboard    | Accounts   | Tools & F<br>Support | Profile Message | Center           | I Want to: 🔻 |
|-----------|--------------|------------|----------------------|-----------------|------------------|--------------|
| Account S | umman/       | Account    | s / Payme            | ents            |                  |              |
| Account 0 | uninary      | DATE -     | NUMBER               | METHOD          | STATUS           | AMOUNT       |
| Account A | ctivity      | 07/02/2018 | 0000027526           | Check           | Paid to Provider | \$10.00      |
| Investmen | ts           | 07/02/2018 | 0000027525           | Check           | Paid to Provider | \$10.00      |
| Educatio  | on           | 06/28/2018 | 0000465885           | Check           | Paid to Provider | \$15.00      |
| Manage    | Investments  | 06/28/2018 | 0000465884           | Check           | Paid to Provider | \$15.00      |
| Portfolio | Performance  | 06/28/2018 | 0000465883           | Check           | Paid             | \$150.00     |
| Balance   | History      | 06/28/2018 | 0000465881           | Check           | Paid to Provider | \$5.00       |
| Fund Ac   | tivity       | 06/28/2018 | 0000465879           | Check           | Paid to Provider | \$7.00       |
| Transac   | tion Details | 06/28/2018 | 0000465867           | Check           | Paid to Provider | \$5.00       |
| Claims    |              | 06/28/2018 | 0000000000           | Direct Deposit  | Paid             | \$24.00      |
| Payments  | ;            | 06/28/2018 | 0000000000           | Direct Deposit  | Paid             | \$3.00       |
| Statement | s            |            |                      |                 |                  |              |

# HOW DO I REPORT A DEBIT CARD MISSING AND/OR REQUEST A NEW CARD?

- 1. From the **Home Page**, under the **Profile**, click the **Banking** link on the left-hand side of the screen.
  - 2. Under the Debit Cards column, click **Report** Lost/Stolen or Order Replacement and follow instructions.

| Home       | Dashboard | Accounts                                  | Tools &<br>Support   | Profile            | Message Center 3                                                                   | I Want to: 🔻 |
|------------|-----------|-------------------------------------------|----------------------|--------------------|------------------------------------------------------------------------------------|--------------|
| Profile    |           | Banking                                   | g                    |                    |                                                                                    |              |
| Banking    |           | Bank Acco<br>My Checking<br>BELL STATE B/ | Junto                | 3ank Account       | Debit Cards<br>Justine Davis<br>Card Number: xPEND †                               |              |
| Payment N  | Method    | TRUST<br>xxxx0454<br>Checking             |                      |                    | Status: Active<br>Expires: 6/30/2018<br>Effective: 6/11/2015<br>Report Lost/Stolen |              |
| Login Info | rmation   | * If you need to r                        | eport your card lost | /stolen and the op | Order Replacement                                                                  | inistrator.  |

### HOW DO I UPDATE MY PERSONAL PROFILE?

- 1. From the **Home Page**, under the **Profile**, you will find links to update profile information including profile summary details, dependents, and beneficiaries.
- Click the appropriate link on the Profile screen for your updates: Update Profile or Add/Update Dependent or Add Beneficiary. Some profile changes will require you to answer an additional security question.
- 3. Complete your changes in the form.
  - 4. Click Submit.

| Home Dashb        | oard Accounts                                                    | Tools & Profile<br>Support    | Message Center 3 | I Want to:      |
|-------------------|------------------------------------------------------------------|-------------------------------|------------------|-----------------|
| Profile           | Profile /                                                        | Profile Summ                  | nary             |                 |
|                   | Profile                                                          | Update Profile                | Dependents       | Add Dependent   |
| Banking           | Amity Anders<br>Home Addres                                      |                               | No dependents    |                 |
| Payment Method    | 670-2992 Orci<br>Los Vilos, MN                                   | Rd                            | Beneficiaries    | Add Beneficiary |
|                   | United States                                                    | 02000                         | No beneficiaries |                 |
| Login Information | Mailing Addre<br>670-2992 Orci<br>Los Vilos, MN<br>United States | Rd                            |                  |                 |
|                   | employee@pd                                                      | e.com                         |                  |                 |
|                   | Gender<br>Unspecified                                            | Marital Status<br>Unspecified |                  |                 |
|                   | Consumer<br>Communicati<br>135                                   | on ID                         |                  |                 |

### HOW DO I GET MY REIMBURSEMENT FASTER?

The fastest way to get your money is to sign up online for direct deposit to your personal checking account. Before you begin, make sure that your employer is offering direct deposit setup online.

- From the Home Page, under the Tools & Support tab, click Change Payment Method under the "How DO I" section
- 2. Select the **Primary Payment Method** and/or **Alternate Payment Method** click **Submit**. The **Add Bank Account: Direct Deposit Setup** page displays.
- 3. Enter your bank account information, and click **Submit**.
- 4. The Payment Method Changed confirmation displays.

| Home      | Dashboard | Accounts                   | Tools &<br>Support                                | Profile | Mes | sage Center 3                                                                                     | I Want to: 🥆 |  |
|-----------|-----------|----------------------------|---------------------------------------------------|---------|-----|---------------------------------------------------------------------------------------------------|--------------|--|
| Resources | 1         | Tools &                    | Suppor                                            | t       |     |                                                                                                   |              |  |
| Tools & S | upport    | Documents & Forms          |                                                   |         |     | How Do I?                                                                                         |              |  |
|           |           | Auto Depen                 | HEALTH SAVIN<br>dent Care Claim<br>Change/Spousal |         | 'S  | Change Payment Metho<br>Update Notification Prefe<br>Download Mobile App<br>Update HSA Coverage L | erences      |  |
|           |           | Dependent (<br>Direct Depo | Care Claim Form<br>sit Authorization I            |         |     | Update Healthcare Savir                                                                           |              |  |
|           |           | Enrollment F<br>Fee Schedu |                                                   |         |     | Quick Links                                                                                       |              |  |

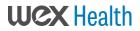

### HOW DO I CHANGE MY LOGIN AND/OR PASSWORD?

- 1. From the **Home Page**, click on the **Profile** tab, and click **Login Information** on the left-hand navigation bar.
- 2. Follow instructions on the screen. (For a new account, the first time you log in, you will be prompted to change the password that was assigned by your plan administrator. Follow the instructions.)
- 3. Click Save.

| Home              | Dashboard | Accounts                 | Tools &<br>Support | Profile                   | Message Center 3 | I Want to: < |  |
|-------------------|-----------|--------------------------|--------------------|---------------------------|------------------|--------------|--|
| Profile           |           | Login Ir                 | nformatio          | on                        |                  |              |  |
| Banking           |           | Password Change Password |                    |                           |                  |              |  |
| Payment Method    |           | Username                 |                    | Change                    | Username         |              |  |
| Login Information |           | Security                 | Questions          | Change Security Questions |                  |              |  |

### HOW DO I VIEW OR ACCESS:

#### ...DOCUMENTS & FORMS?

- 1. From the Home Page, click the Tools & Support tab.
- 2. Click any form or document of your choice.

#### ...NOTIFICATIONS?

- 1. From the Home Page, click the Message Center tab.
- 2. Click any link of your choice. You will be able to view and archive current documents, as well as reference documents archived previously.
- 3. In addition, you can **Update Notification Preferences** by clicking on the link next to Notifications.

#### ...PLAN INFORMATION?

- 1. On the **Home Page**, under the **Accounts** tab, you will be directed to the **Account Summary** page
- Click onto the applicable account name and the Plan Rules will open in a pop-up window.
  <u>OR</u> from the Home Page, under the Tools & Support tab, you may view Plan Summaries for basic information. Then click each applicable plan to see the plan details.

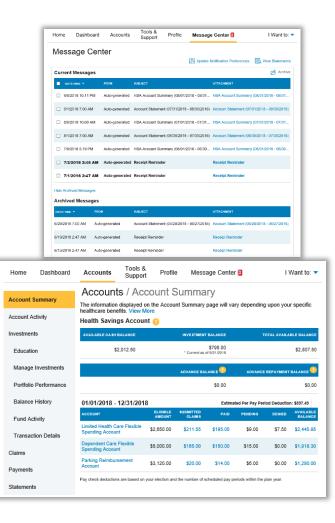

#### MORE HELPFUL INFORMATION

From the **Home Page**, under the **Tools & Support** tab, you may find links that connect you to helpful information supplied by Advantage Administrators. These may be links to websites or to other valuable resources that enable you to manage your healthcare more effectively.